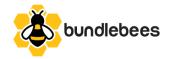

# Bundlebees Usage Guide

In this comprehensive guide, we will outline the functionality and usage of the Bundlebees BigCommerce App.

For all installation instructions please refer to this <a href="/installation">Installation Guide</a>

Once the app is installed, you will need to click on the Launch App button on the Success screen to open Bundlebees for the first time. In order to access the app normally you simply need to click on the app icon in the App menu.

Once the app opens up you will be on the Bundles screen.

If this is your first time opening the app you will have zero bundles to display and will instead see the following screen

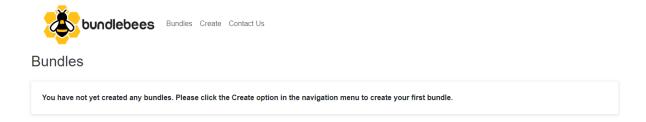

The navigation menu is simple and straight-forward:

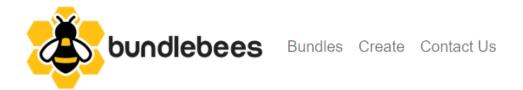

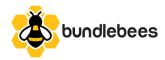

Clicking on "Create" will open up the Create a Bundle screen

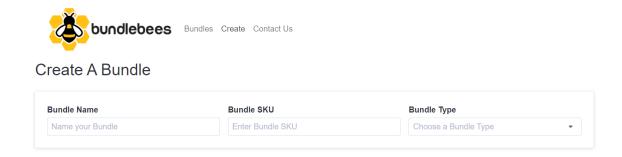

#### **Create a Bundle Screen**

Let's look at the three main inputs of the Create a Bundle Screen in more depth.

The first input is the Bundle Name input

# Bundle Name Name your Bundle

This is where you give your bundle a name which is the exact same as giving your product a name in the Add Product screen of BigCommerce Itself. This is the name that will display in the Shop pages of your store and in the Product Lists of your BigCommerce admin screen. Make sure to choose a name that has not already been used in your store and a name that clearly states what your Bundle will consist of.

After entering a name you should enter an SKU number

# Bundle SKU Enter Bundle SKU

This SKU is only ever going to be used in your admin panel or the Bundlebees app itself to reference a Bundle. It will never be included in your inventory or the customers cart or checkout process. Once the Bundle gets added to the cart it will be added as the individual items that the Bundle should include.

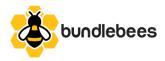

The Last Main input is the Bundle Type Dropdown

# **Bundle Type**

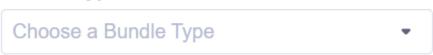

Upon clicking the downward-facing arrow you will be presented with two options

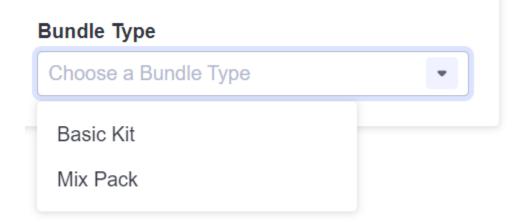

These options will determine the rest of the layout of the Create a Bundle Screen

#### **Basic Kit**

If the option Basic Kit is chosen, the screen will include the following UI

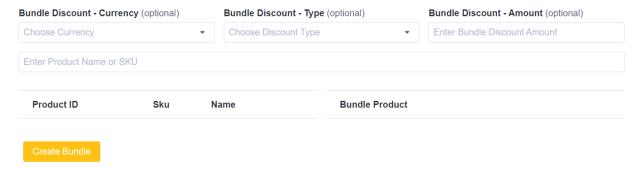

The first new set of three inputs correspond to the Bundle Discount. This is completely optional but will allow you to offer a discount to your customers for choosing to bundle their products together. Please keep in mind that this discount will also apply to those products if they are added to the cart individually as long as there are at least two of the products included in your bundle added to the cart at the same time.

The first of these three inputs is the Bundle Discount - Currency dropdown

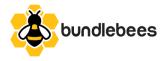

# Bundle Discount - Currency (optional)

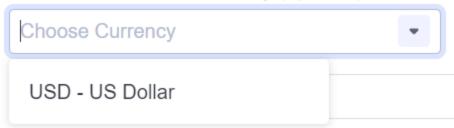

This dropdown will automatically populate with any currencies that are enabled on your store. This dropdown is optional and will default to your default currency if not specified.

The second input is the Bundle Discount - Type dropdown

## Bundle Discount - Type (optional)

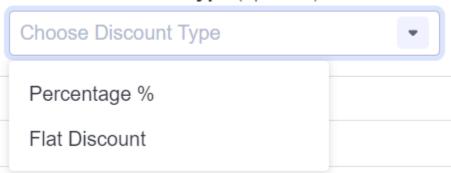

This dropdown has two options - Percentage % and Flat Discount. If Percentage is chosen then the value in the Bundle Discount - Amount input will be subtracted as a percentage of the cost of the Bundle Products. If Flat Discount is chosen then the value in the Bundle Discount - Amount input will be divided out and subtracted as a flat rate from each of the Bundle Products.

The last of the three inputs is the Bundle Discount - Amount input

# Bundle Discount - Amount (optional)

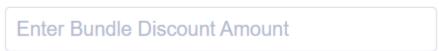

In this input field you will enter the amount by which you want the Bundle Products discounted. This value can be a decimal or an integer.

The next line down from the Bundle Discount inputs contains a Long Text input that acts as a Search Bar

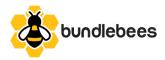

Enter Product Name or SKU

This field is for the purpose of finding the products to add to your Bundle. The search field can locate Products by both Name and SKU and will return all results where at least one of those values match the search value. This will dynamically populate the left column directly underneath the search bar with the product results that match the search criteria.

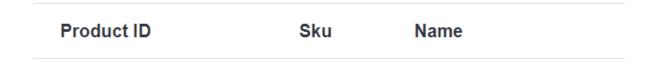

This column will include three subcolumns, Product ID, the SKU and the Name of the Product, for each product in the list of results in order by Product ID. This column also contains a button next to each Product in the list containing a Plus Sign icon

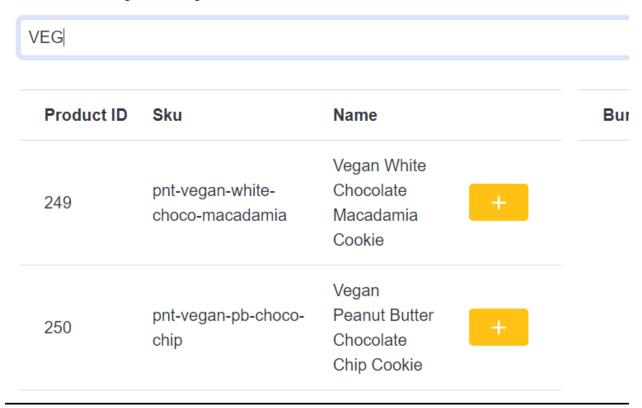

Clicking the button with the Plus Sign icon will add the Product to the list in the column on the right which contains only the Product name and a button with a Minus Sign for removing the Product from the list. If the Product is in the List on the right it is going to be added to the Bundle when you click the Create Bundle button.

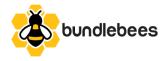

#### Create Bundle

Clicking the button will simultaneously create the bundle product, and add the discount to the Promotions section of the store. Once the Bundle is created in the background you will be redirected to the Edit Product screen for the Bundle which is where you can add a description and images. You also will need to add the product to a channel to be able to access it in the front end of your store. If you would like to add the product to a Category or Categories you can do so here as well.

Please keep in mind that you cannot add any variants or modifiers to your bundle itself. Any variants or modifiers must be added to the individual products only. Also please be aware that on the created product will be some custom fields that must not ever get edited otherwise you could compromise the functionality of the Bundle itself.

#### **Mix Pack**

If the option Mix Pack is chosen for Bundle Type you will see the following UI added to the Create a Bundle screen:

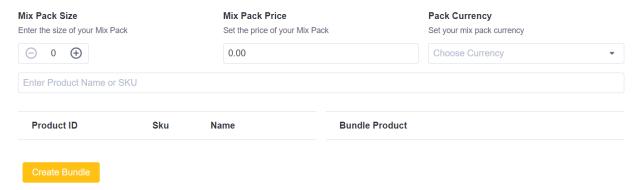

A Mix Pack Bundle is a Bundle that includes a set amount of products for a set price. The customer must choose the specified amount of products from the products that are available on the Bundle before they can add the bundle to their cart. The major differences between a Mix Pack and the Basic Kit is that on the Mix Pack you can set the amount required to purchase the bundle as well as the fixed price that the customer will pay for the Mix Pack.

The First set of inputs are Mix Pack Settings starting with the Mix Pack Size

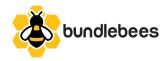

#### Mix Pack Size

Enter the size of your Mix Pack

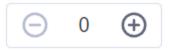

This is where you enter the amount of Bundle Products that the user must add in order to be able to add the bundle to their cart. The customer can add no more and no less than this specified number of products in the Mix Pack Bundle.

Next is the Mix Pack Price input

#### Mix Pack Price

Set the price of your Mix Pack

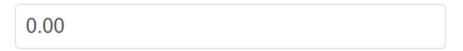

Here you must enter the price you would like your customers to pay for your Mix Pack Bundle. This will both add the price to the Bundle Product itself for Displaying in the shop as well as add a Promotion that corresponds with buying the size amount of included products for that price.

The last of the Mix Pack Settings inputs is the Mix Pack Currency dropdown

# Mix Pack Currency

Set your mix pack currency

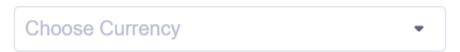

Similar to the dropdown for the Basic Kit, this dropdown will automatically populate with any currencies that are enabled on your store.

The rest of the Mix Pack works exactly like the Basic Kit with the search bar and two columns for adding and removing Products.

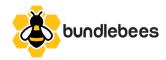

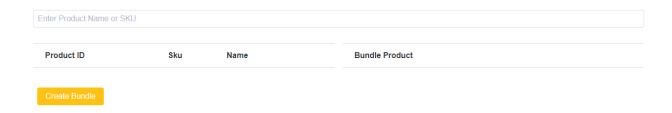

#### **Bundles Screen**

#### **Bundles**

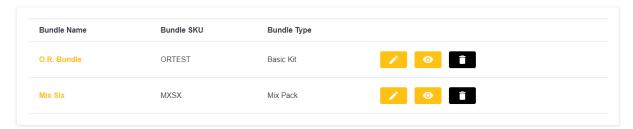

Clicking on Bundles in the navigation menu or clicking the logo will open the Bundles Screen. The Bundles screen contains all bundles you have created as long as you've created at least one bundle and includes the Bundle's Name, SKU, and Type along with 3 action buttons. Clicking on the Action Button with Pencil Icon will open up the Edit Bundle screen for that Bundle. We will explore this screen further below.

Clicking on the Action Button with Eye Icon will open up a modal that looks like this:

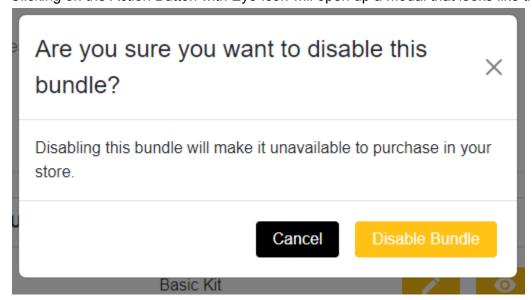

Disabling the Bundle will make the Bundle unavailable in your store until it is re-enabled. Clicking cancel will Cancel the action and close the modal, Clicking Disable Bundle will disable the bundle and the Icon will change on the button to an Eye with a line through it, signifying that this Bundle is Disabled.

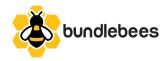

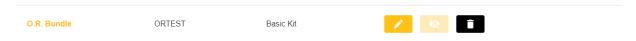

Clicking on that Action button now will open up another modal that looks like this:

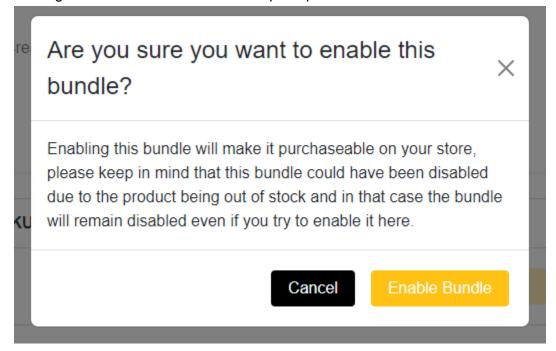

The important thing to note here is the text that states "please keep in mind that this bundle could have been disabled due to the product being out of stock and in that case the bundle will remain disabled even if you try to enable it here." This is built-in functionality for the app that listens for any product in a bundle being Out of Stock and if it is that bundle will automatically get disabled and cannot be manually enabled again until the product is back in stock, at which time the bundle will need to be manually enabled again at this screen.

Once the Bundle has been re-enabled the Icon will change back to the Eye Icon without a line through it.

The next Action Button is the Trash Icon button which will open a modal that looks like this when clicked:

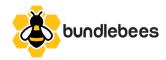

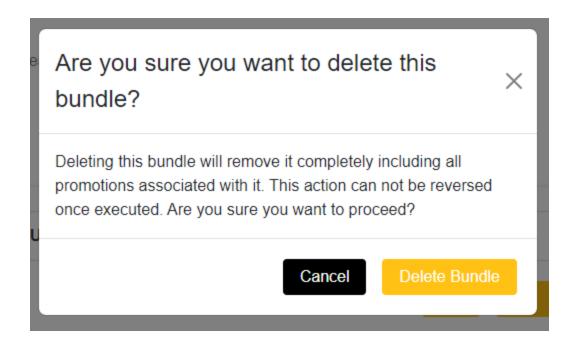

This action is irreversible once executed so make sure you really want to delete a Bundle and not just Disable it when you click this button. Clicking cancel will cancel the action and close the modal. Clicking Delete Bundle will delete the Bundle from your products, from the database and will delete any promotions associated with the Bundle.

#### **Edit Bundle Screen**

The Edit Bundle action Button will open up the Edit Bundle Screen which depending on the Bundle Type will look either like this:

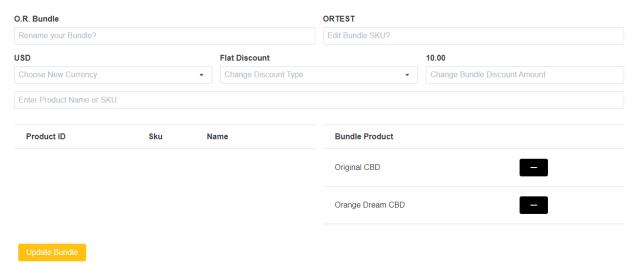

Or like this:

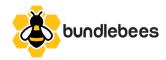

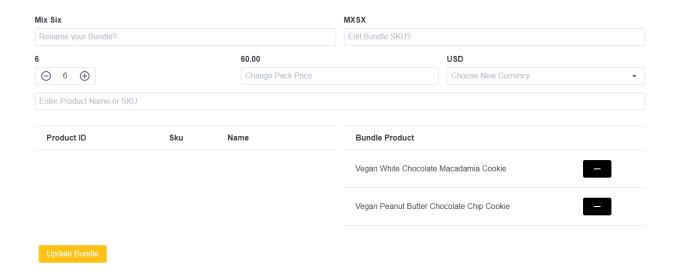

The Edit Bundle Screen works very similar to Screens for Basic Kit and Mix Pack. The main difference is the current values are displayed above where the labels would normally be and no input is required because the value that already exists will be passed over if it isn't changed.

Also the Bundle Type input is not present because a Bundle Type cannot be changed once set.

The Search bar is present and Products can be added to the already existing Products in the Bundle using the left column and those already existing products as well as newly added products can be removed in the right column.

Update Bundle

Clicking the update the promotions accordingly.

button will Update the Bundle Product with the new values and also

The final Navigation Link in the Navigation Menu is the Contact Us link which will open our <a href="https://bundlebees.app/support">https://bundlebees.app/support</a> page for all questions, comments, concerns, to request help in using our app or to request a quote on having us make the app compatible with your chosen BigCommerce theme if it's not already included in this <a href="/compatible-themes">https://ownpatible-themes</a> ">list</a>.

The Bundles that are created and enabled will show up on any category page that they've been assigned to and, when a customer views them, any variants or modifiers that are attached to the individual products will work accordingly for each product in the Bundle. Once the Bundle is added to the customer's cart it is added as the individual products with any promotions that they qualify for applied. The Bundles themselves will never be added to a customer's cart and so your inventory counts will always reflect correctly with no need to inventory the bundles themselves. Happy Bundling!  $\odot$ 

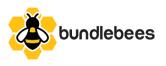